## Uninstall your BP 2019 Download

To install the latest version of the BP you must first uninstall your existing BP 2019 program, to do this please follow these instructions:

#### **A PC Windows**

## **A1 Windows 7 users**

A1.1 Press the Windows key to display the Start menu and select 'Control Panel'. *Now go to section A5.*

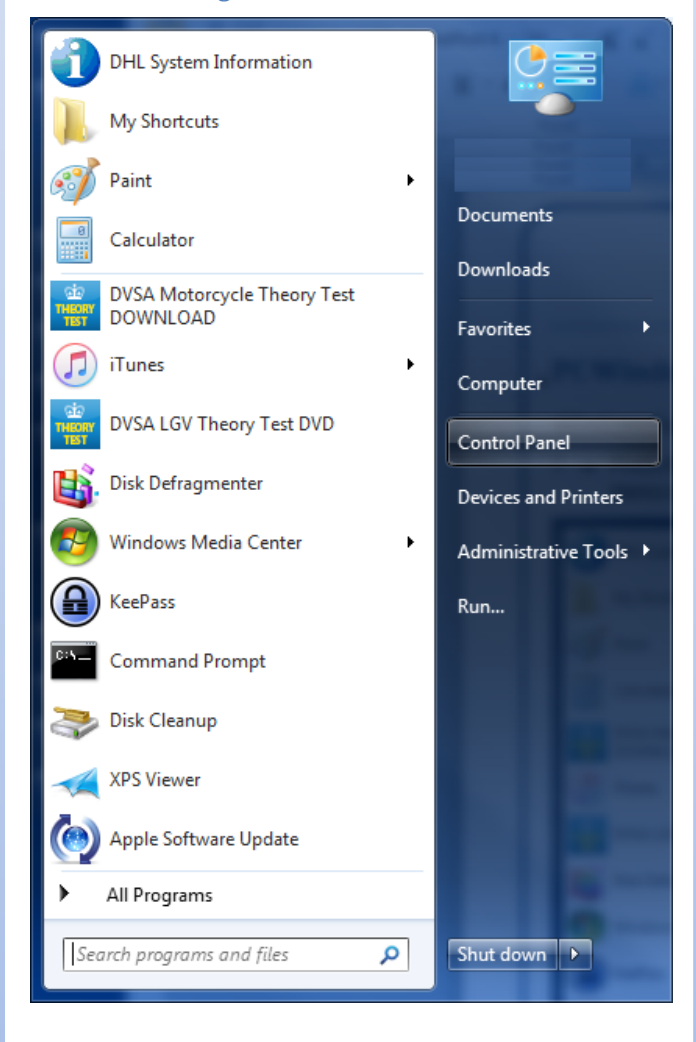

#### **A2 Windows 8 users**

A2.1 Press the Windows key to display the Desktop. Move the cursor to the right bottom corner and on the slider select 'Settings'.

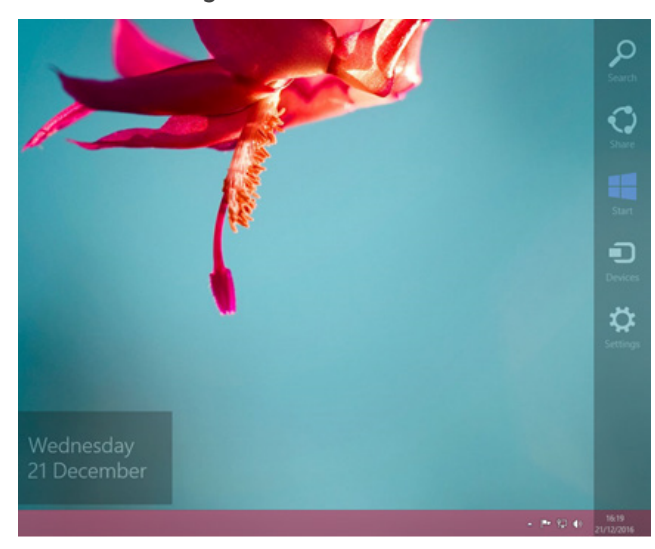

A2.2 On the next slider select 'Control Panel'. *Now go to section A5.*

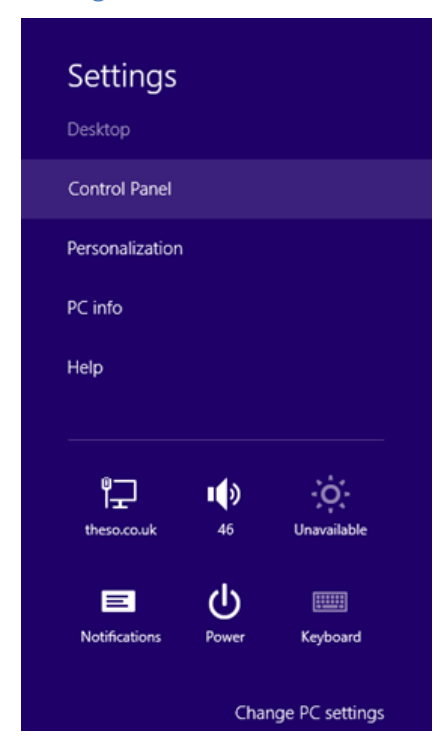

#### **A3 Windows 8.1 users**

A3.1 Right click the mouse on the Start icon and select 'Control Panel'. *Now go to section A5.*

> Programs and Features **Power Options Event Viewer** System Device Manager **Network Connections Disk Management** Computer Management **Command Prompt** Command Prompt (Admin) **Task Manager Control Panel File Explorer** Search Run Shut down or sign out Þ Desktop F

#### **A4 Windows 10 users**

A4.1 Right click the mouse on the Start icon and select 'Control Panel'. *Now go to section A5.*

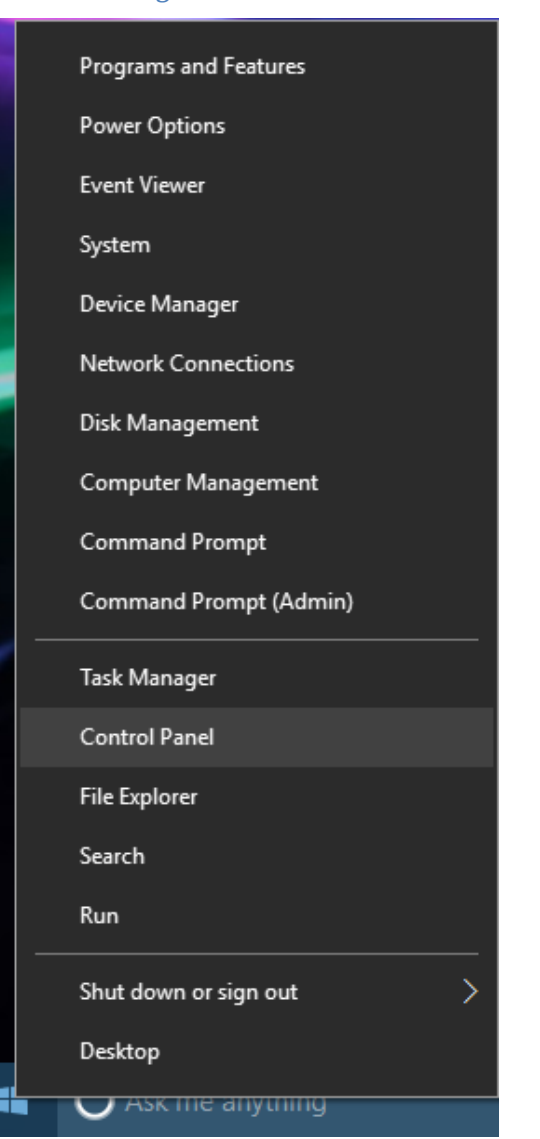

#### **A5 All PC Windows users:**

#### A5.1 On the Control Panel window select 'Uninstall a Program'.

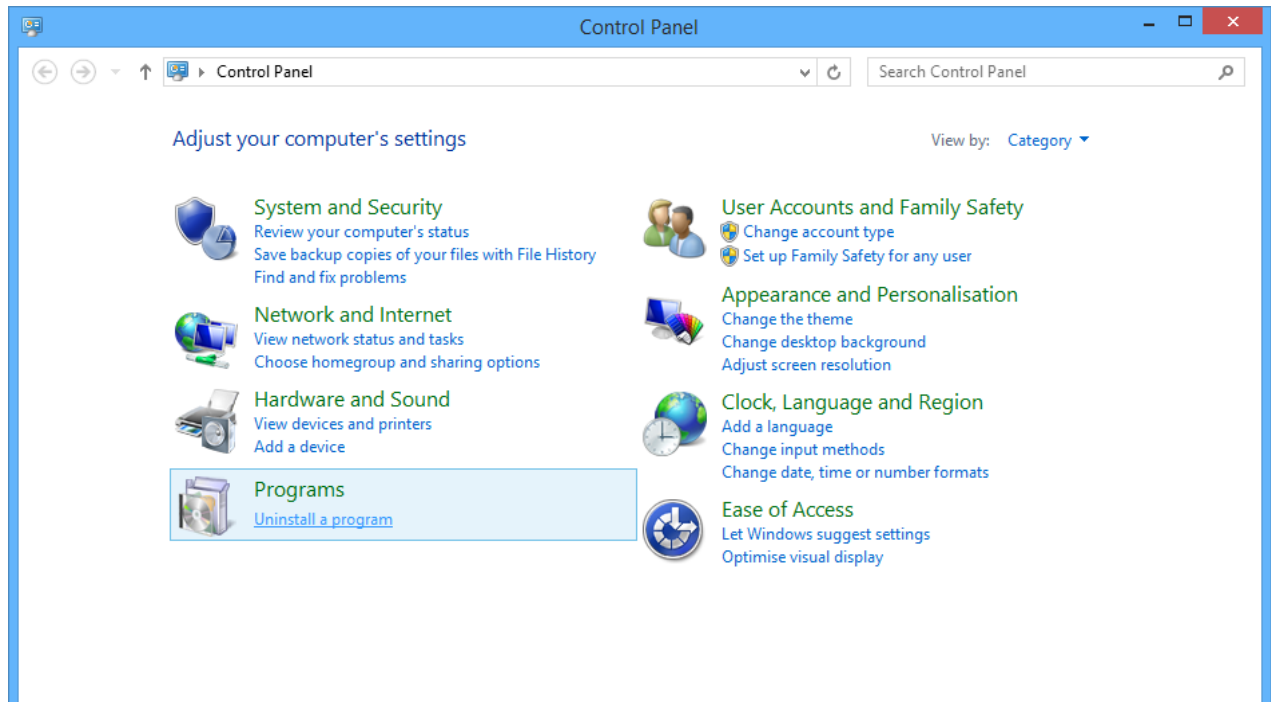

A5.2 On the Programs and Features window click 'British Pharmacopoeia 2019 Download', then click 'Uninstall/Change'.

| 画<br>□<br>Programs and Features |                                                                         |                                                                                             |                            |                              |         |                        | × |
|---------------------------------|-------------------------------------------------------------------------|---------------------------------------------------------------------------------------------|----------------------------|------------------------------|---------|------------------------|---|
|                                 | Control Panel > Programs > Programs and Features<br>$\left( \leftarrow$ |                                                                                             | Ċ<br>v                     | Search Programs and Features |         |                        | ρ |
|                                 | <b>Control Panel Home</b>                                               | Uninstall or change a program                                                               |                            |                              |         |                        |   |
|                                 | View installed updates                                                  | To uninstall a program, select it from the list and then click Uninstall, Change or Repair. |                            |                              |         |                        |   |
|                                 | Turn Windows features on or<br>$\sim$ ff                                |                                                                                             |                            |                              |         |                        |   |
|                                 |                                                                         | Organise $\blacktriangledown$<br>Uninstall/Change                                           |                            |                              |         | 胆三                     |   |
|                                 |                                                                         | Name                                                                                        | <b>Publisher</b>           | Installed On                 | Size    | Version                |   |
|                                 |                                                                         | Adobe Acrobat Reader DC                                                                     | Adobe Systems Incorporated | 17/07/2018                   | 253 MB  | 18.011.2005            |   |
|                                 |                                                                         | Apple Application Support (32-bit)                                                          | Apple Inc.                 | 09/04/2018                   | 138 MB  | 6.4                    |   |
|                                 |                                                                         | Apple Application Support (64-bit)                                                          | Apple Inc.                 | 09/04/2018                   | 155 MB  | 6.4                    |   |
|                                 |                                                                         | Apple Mobile Device Support                                                                 | Apple Inc.                 | 09/04/2018                   | 25.8 MB | 11.3.0.9               |   |
|                                 |                                                                         | Co Apple Software Update                                                                    | Apple Inc.                 | 09/04/2018                   | 4.03 MB | 2.6.0.1                |   |
|                                 |                                                                         | Bonjour                                                                                     | Apple Inc.                 | 16/09/2016                   | 2.05 MB | 3.1.0.1                |   |
|                                 |                                                                         | British Pharmacopoeia 2019 Download                                                         | The Stationery Office      | 19/07/2018                   | 1.08 GB | 11                     |   |
|                                 |                                                                         | <b>Google Chrome</b>                                                                        | Google Inc.                | 24/11/2014                   |         | 67.0.3396.99           |   |
|                                 |                                                                         | liCloud                                                                                     | Apple Inc.                 | 09/04/2018                   | 153 MB  | 7.4.0.111              |   |
|                                 |                                                                         | <b><i>A</i></b> iTunes                                                                      | Apple Inc.                 | 09/04/2018                   | 401 MB  | 12.7.4.76              |   |
|                                 |                                                                         | Java 8 Update 181                                                                           | <b>Oracle Corporation</b>  | 19/07/2018                   | 32.6 MB | 8.0.1810.13            |   |
|                                 |                                                                         | Java 8 Update 181 (64-bit)                                                                  | <b>Oracle Corporation</b>  | 19/07/2018                   | 36.5 MB | 8.0.1810.13 $\sqrt{ }$ |   |
|                                 |                                                                         | -0.                                                                                         |                            |                              |         | >                      |   |
|                                 |                                                                         | The Stationery Office Product version: 11<br><b>British</b><br>Pharmacepael                 | Size: 1.08 GB              |                              |         |                        |   |

A5.3 On the Question pop-up screen click 'Yes'.

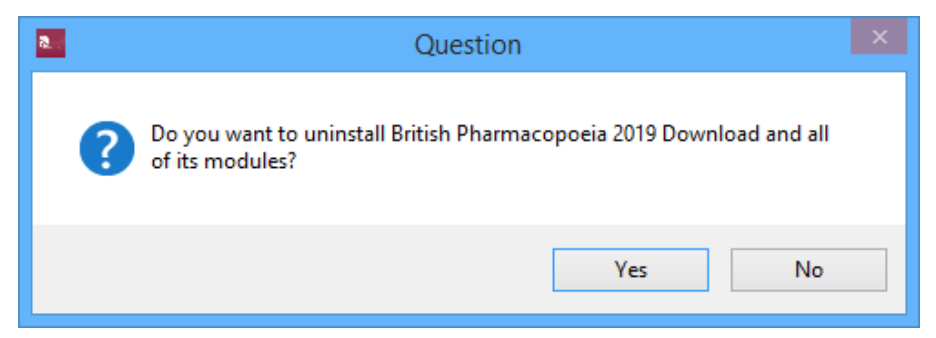

A5.4 On the Setup pop-up screen the Uninstallation will begin and progress shown by the green bar.

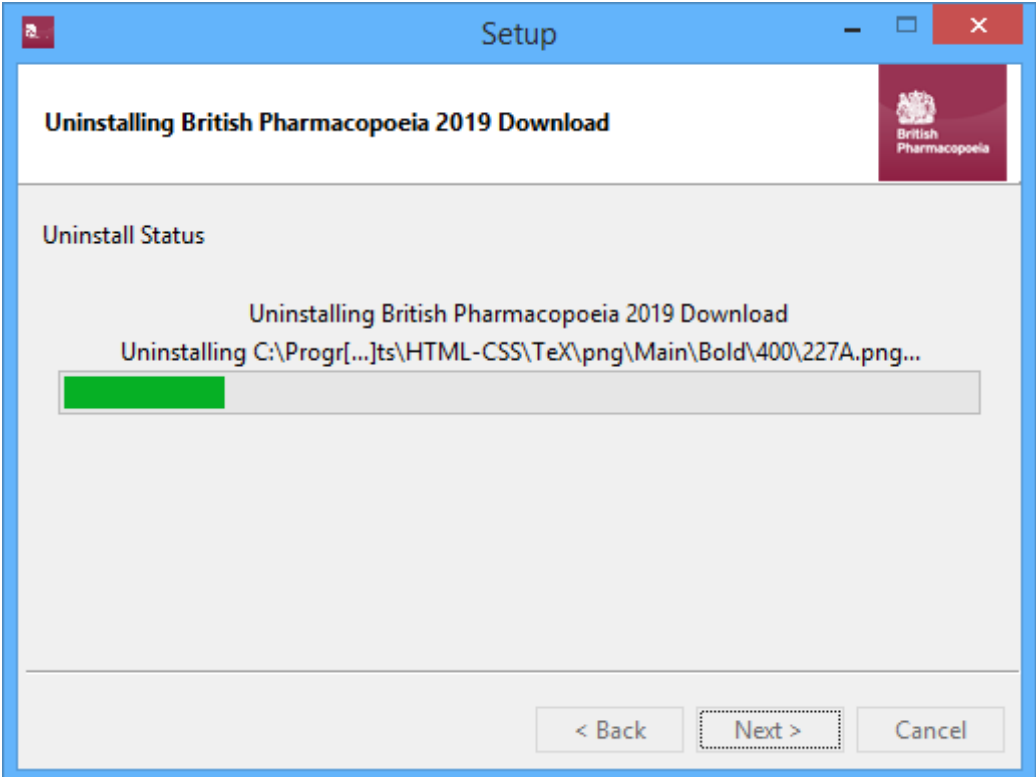

A5.5 When the uninstallation is complete click 'OK'.

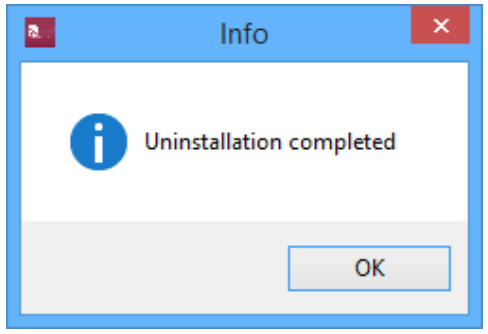

### **B Mac OS**

B1 Open Finder and click on the 'Applications' folder, then double-click on the 'BP2019DOWNLOAD' folder.

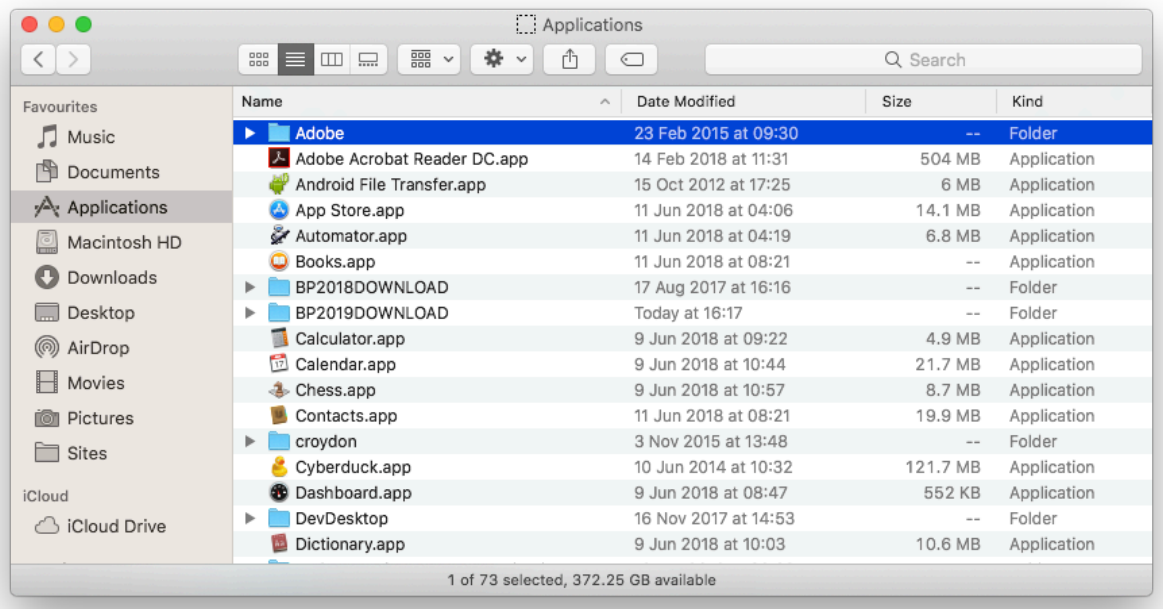

#### B2 Double-click on the 'uninstall.app' file.

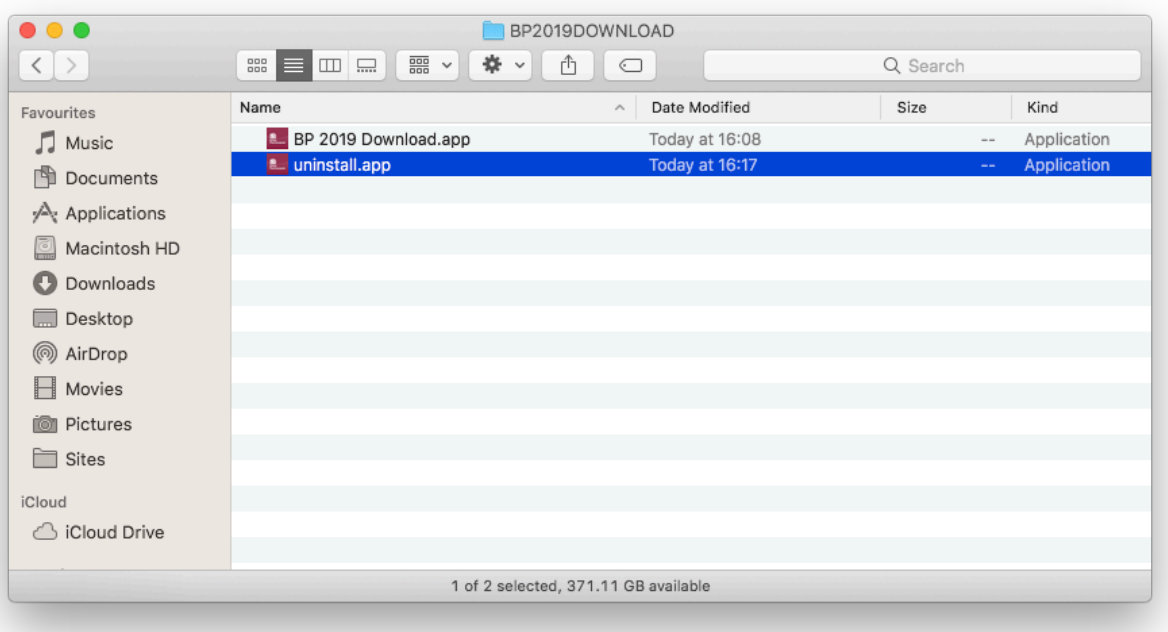

B3 On the pop-up screen click 'Yes'.

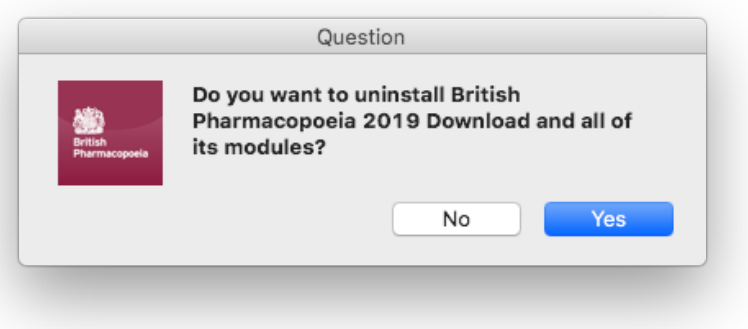

B4 On the Setup pop-up screen the Uninstallation will begin. When it is complete click 'OK'.

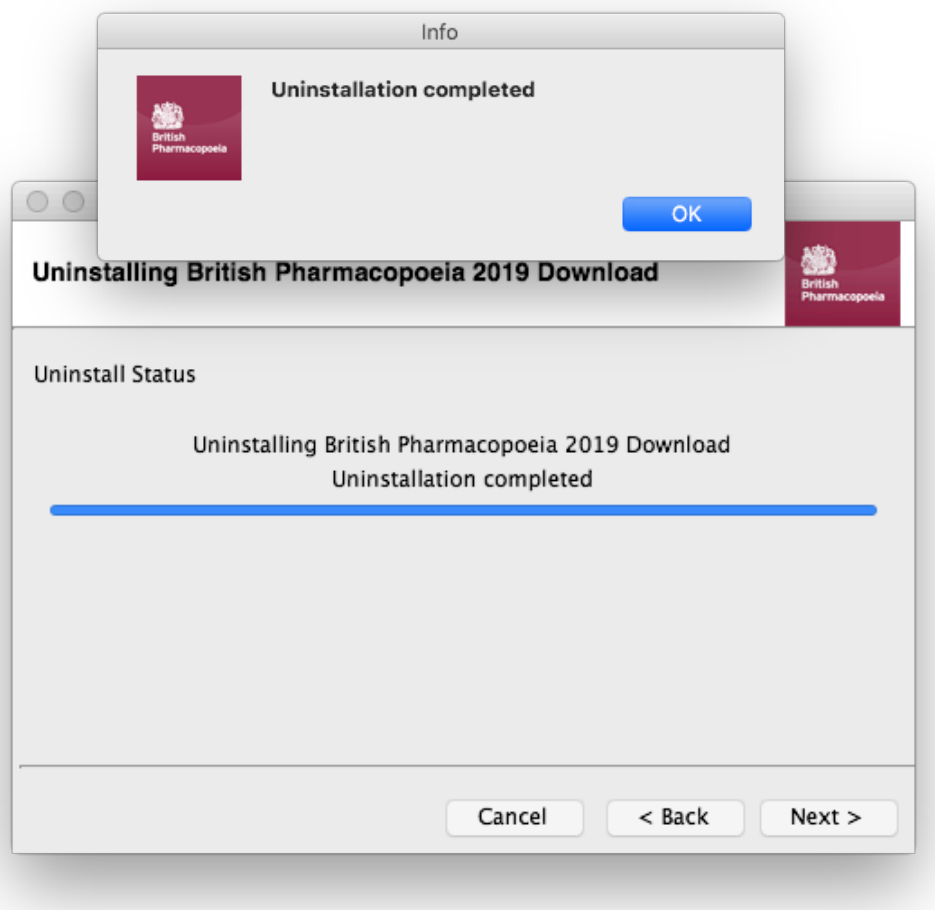

# Installing your BP 2019 update

#### **C PC and Mac**

C1 To install the BP 2019 update follow the instructions below. These instructions are also printed on the inside front cover of Volume I. You will need to refer to this to obtain your Product Code.

Internet access will be required to install and activate the update. Once installed, the product can be used offline.

To obtain access to BP 2019 update via the download, you need to complete the following steps:

- Go to www.pharmacopoeia.com/BPDownload2019
- Enter your name, email address and company name
- Enter your Product Code
- Choose the appropriate PC or Mac download
- The installer will be downloaded
- Run the installer and the wizard will take you through the installation process
- Once complete, run the program and re-enter the product code to gain access.